## **ขั#นตอนการสมัครใช้ SU-IT (สําหรับนักศึกษา)**

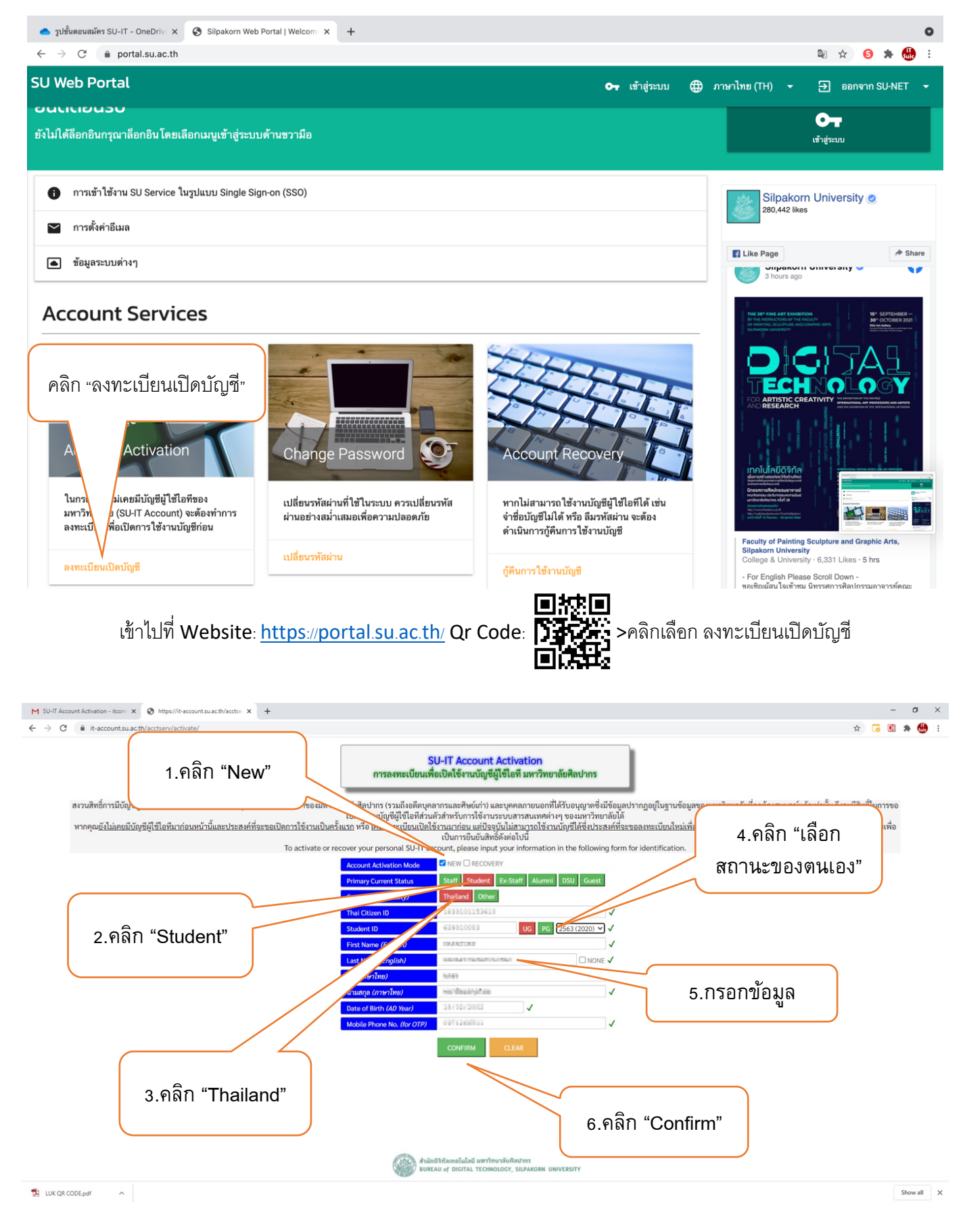

<u>ี สำหรับชาวไทย</u> 1.คลิกเลือก New 2.คลิก Student 3.คลิก Thailand 4.คลิกเลือกสถานะของตนเอง 5.กรอกข้อมูลส่วนตัว R.คลิก Confirm

(สถานะ UG = ป.ตรี ,สถานะ PG = ป.โท-เอก, และเลือกปีการศึกษาแรกเข้า)

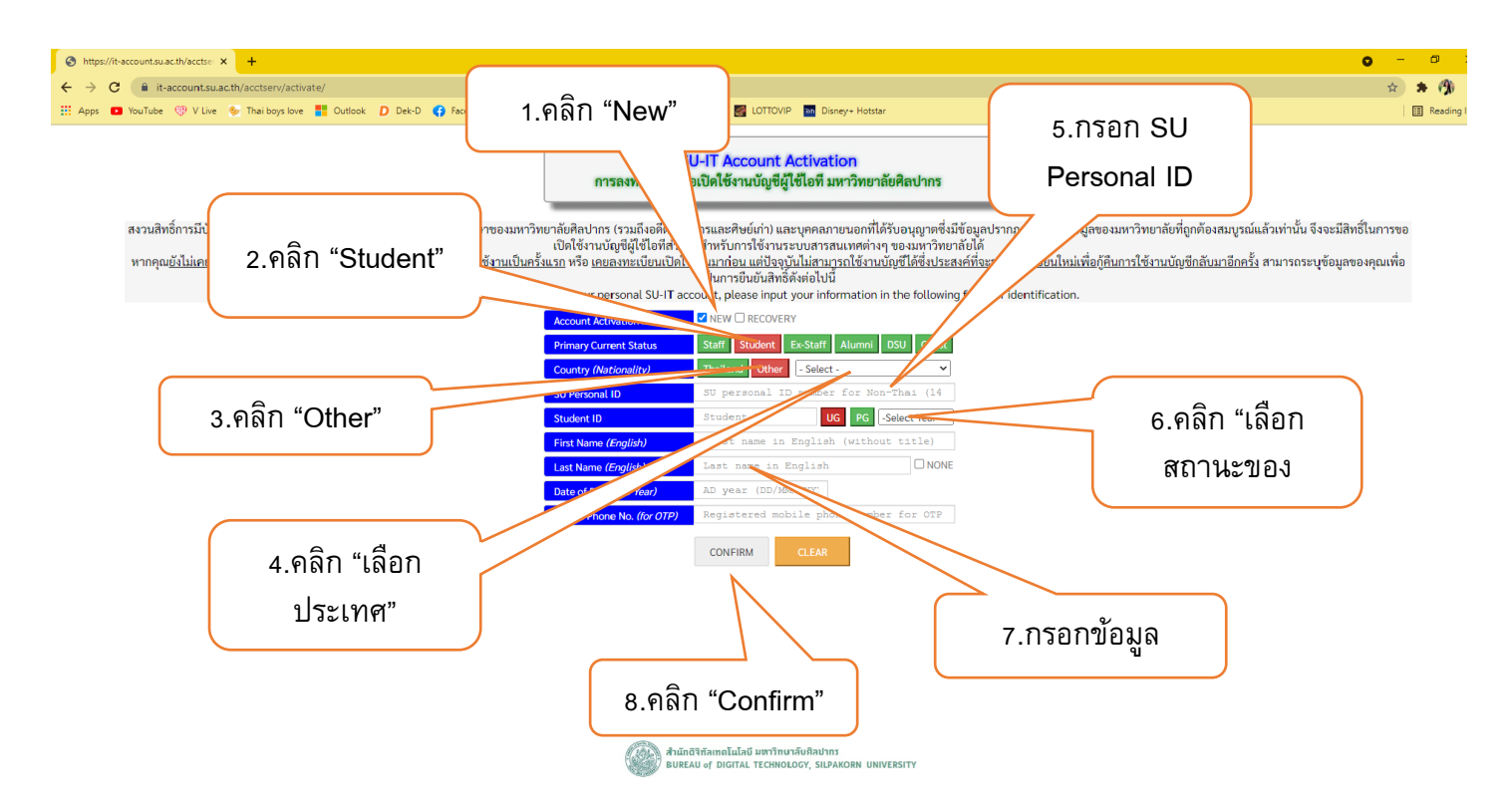

ี สำหรับชาวต่างชาติ 1.คลิกเลือก New 2.คลิก Student 3.คลิก Other 4.คลิก เลือกประเทศ 5.กรอก SU Personal ID 6. คลิกเลือกสถานะของตนเอง n.กรอกข้อมูลส่วนตัว o.คลิก Confirm (สถานะ UG = ป.ตรี, สถานะ PG = ป.โท-เอก, และเลือกปีการศึกษาแรกเข้า)

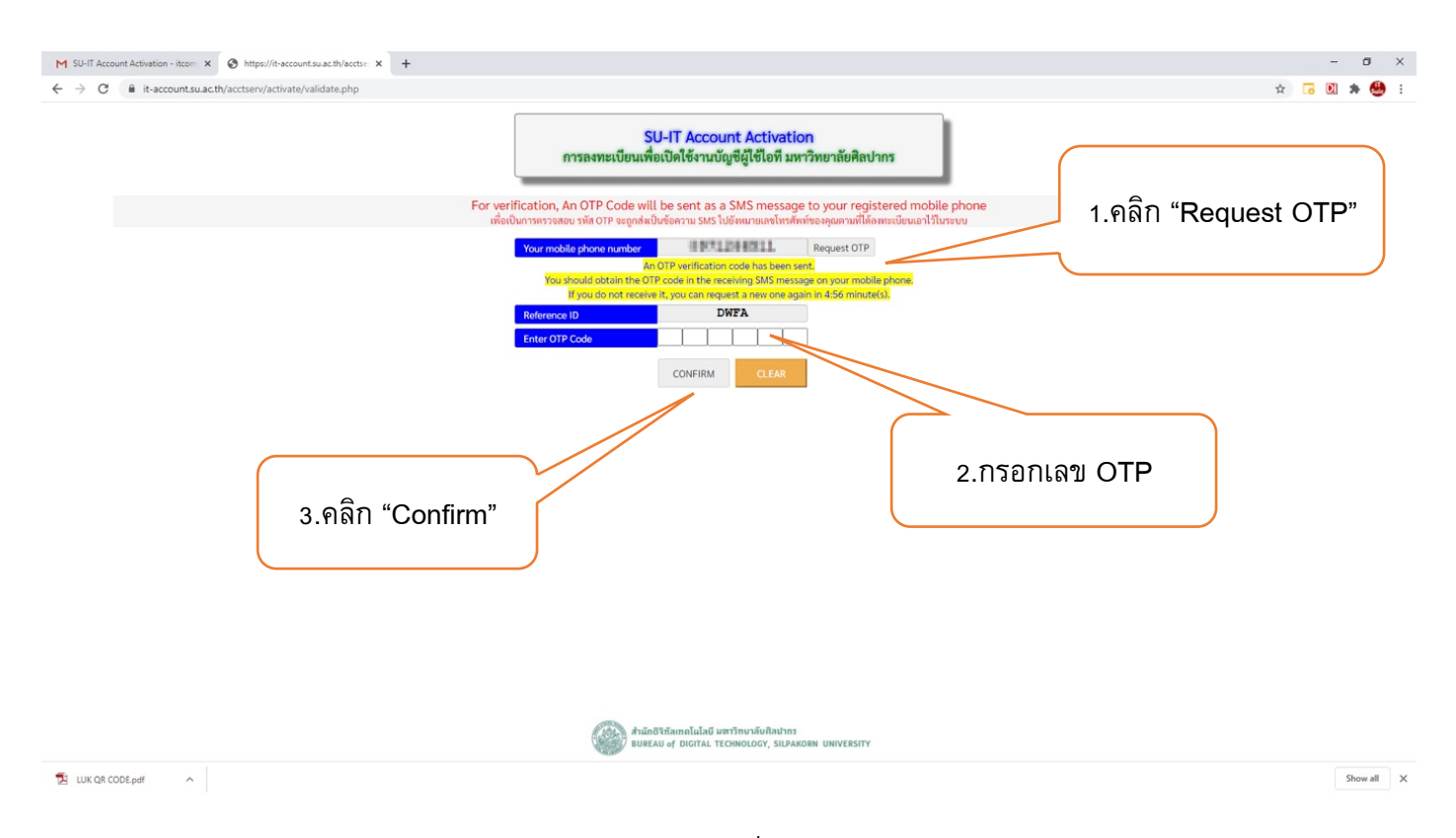

1.คลิก Request OTP 2.กรอกเลขรหัส OTP ที่ได้รับจากโทรศัพท์มือถือ 3.คลิก Confirm

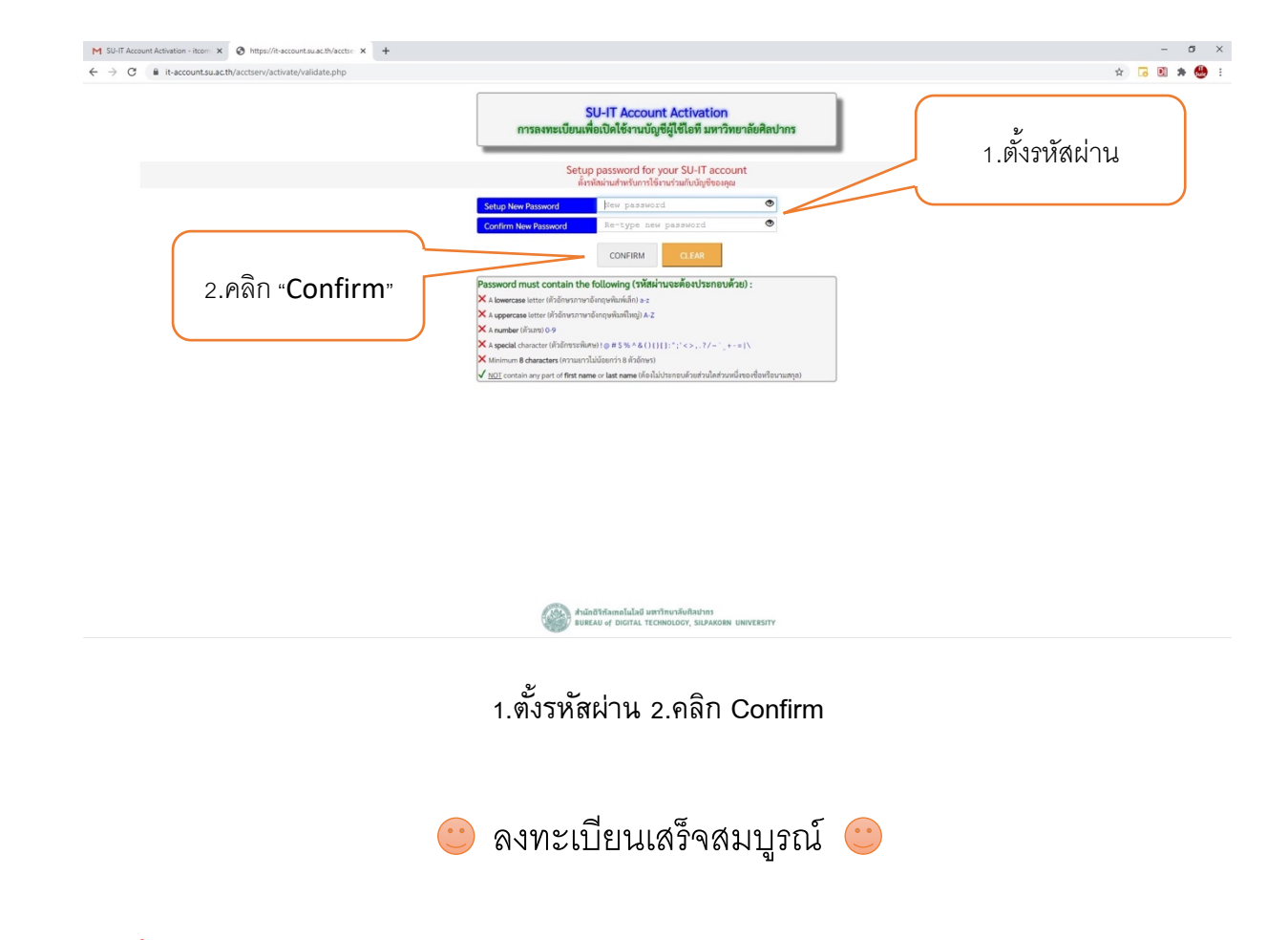

**หมายเหตุ เมื\*อลงทะเบียนเสร็จเรียบร้อย ระบบจะแจ้ง User Name ในการเข้าใช้งาน Web Portal และ E-Mail ของ ท่าน**